# 云市场服务商工单操作手册

# 目录

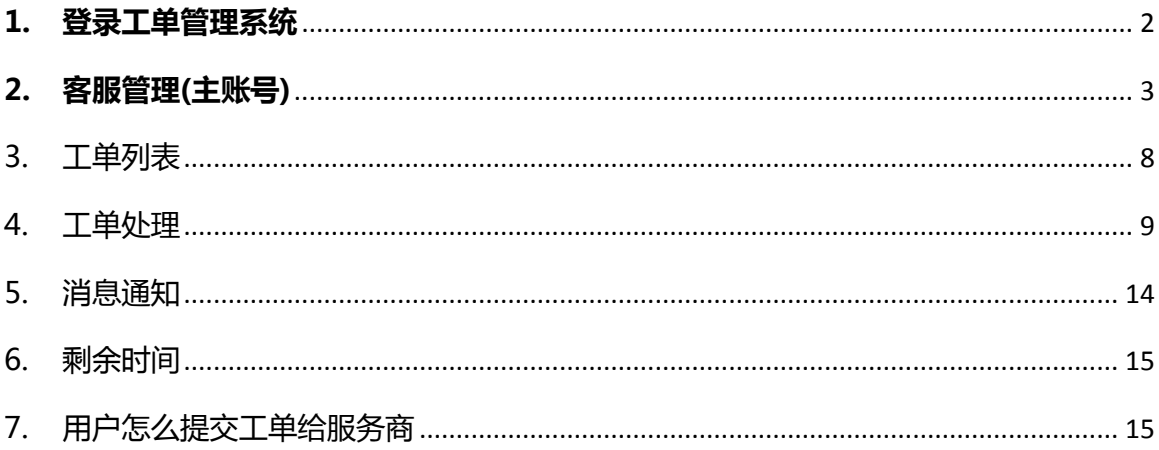

# <span id="page-1-0"></span>**1. 登录工单管理系统**

方式 1:登录服务商管理后台 msp.aliyun.com 概览页面中可以查询工单信息,可以点击 数字,直接跳转到工单管理页面:

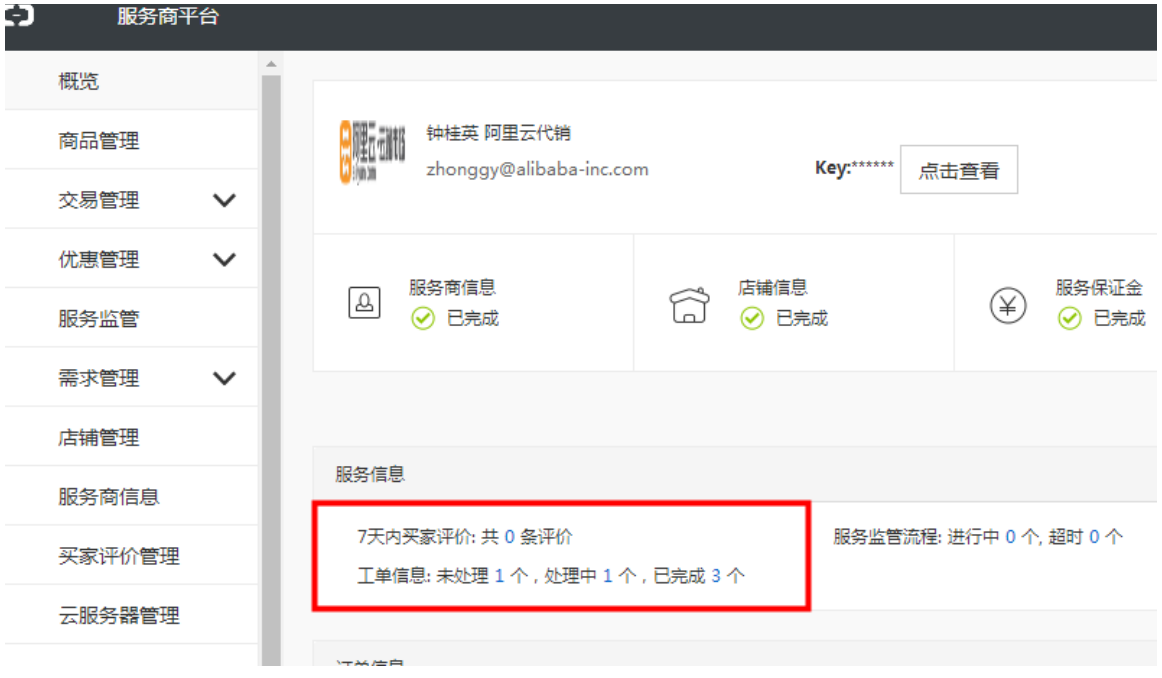

方法 2:服务商管理员, 可以复制以下链接直接进入工单管理界面:

<https://workorder.console.aliyun.com/console.htm?lang=#/customer/list/myList>

【一】阿里云 登录

阿里云首页 | 万网首页 | 帮助与

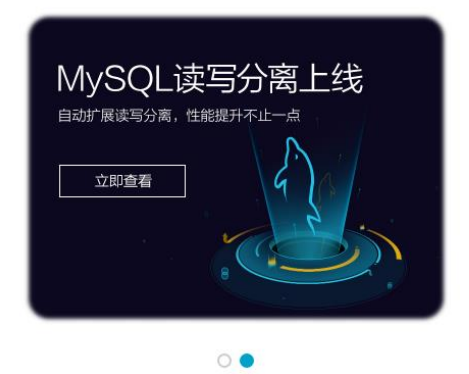

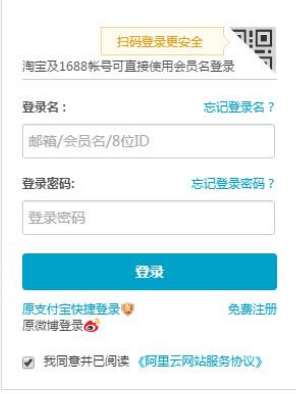

登录后可以看到服务商工单管理的目录,如果没有请发邮件至 yscsh@list.alibabainc.com 申请,云市场将会根据服务商的业绩情况进行评估审核是否开通:

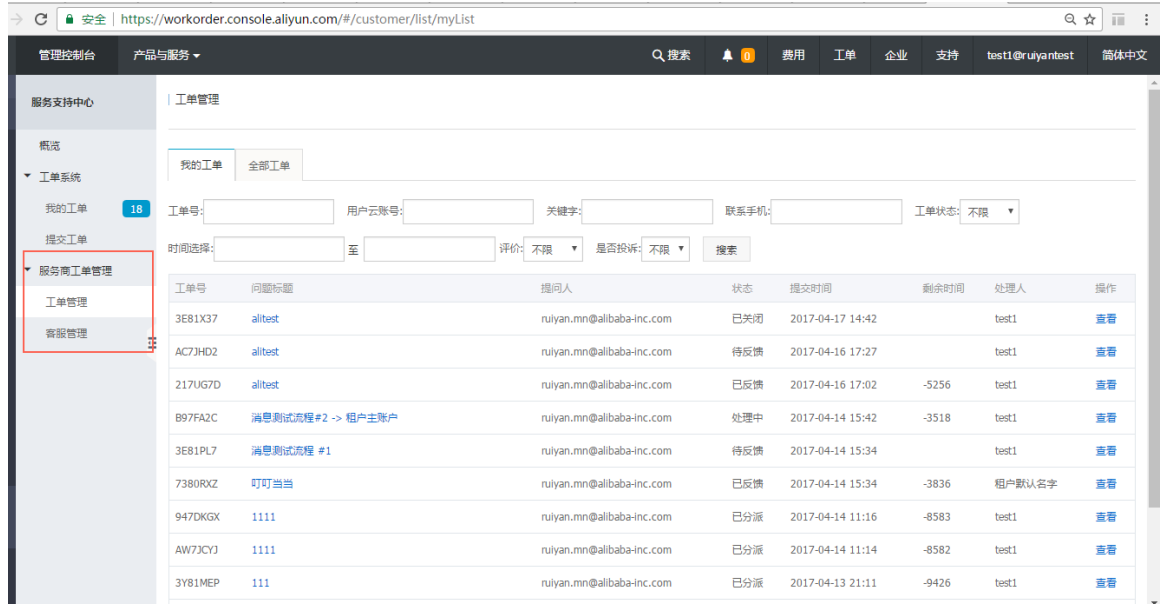

# <span id="page-2-0"></span>**2. 客服管理(主账号)**

2.1 客服管理列表页面显示所有工单客服,主账号默认为管理员。

- a. 管理员可以**查看**所有的客服,并对客服进行**在岗/不在岗**的操作。只有在岗的 客服会被系统分配工单。
- b. 点击查询日志可以看到客服的上下班的记录;
- c. 点击"编辑"可以更换客服的角色以及更新客服的邮箱/手机号联系方式. (联 系方式是在 RAM [访问控制中维](https://ram.console.aliyun.com/?spm=5176.2020520129.0.0.uw56MA#/user/list)护, 如果有更新需要点击客服管理列表中的 "编辑"更新 )

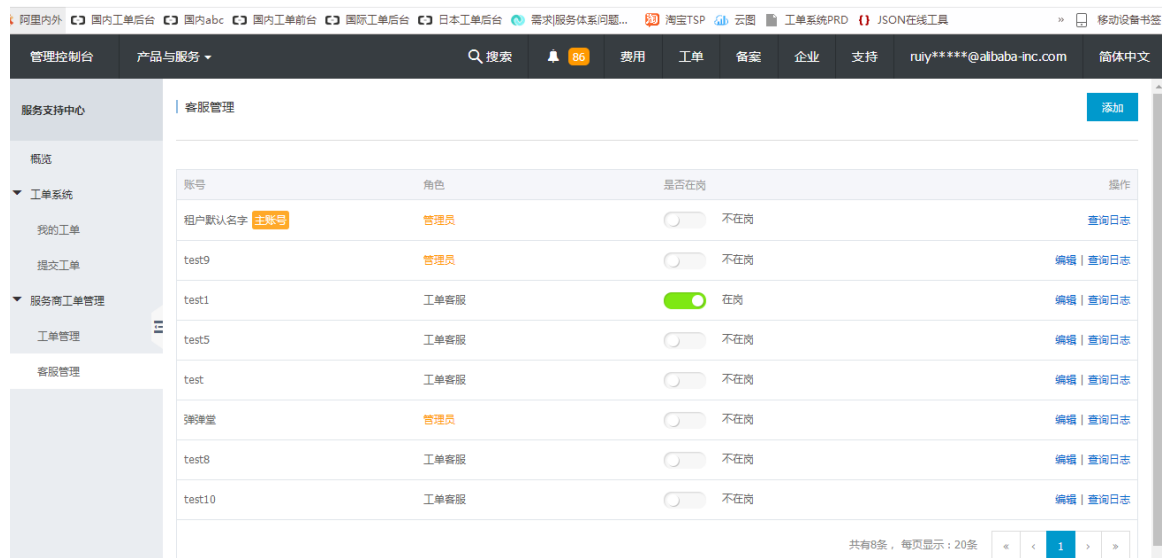

2.2 主账号可以点击右上角的"添加" 增加客服。

- d. 客服账号会列出所有添加的子账号。如果没有子账号,可以在 <https://ram.console.aliyun.com/> 添加子账号(见下文)。
- e. 可以给新加的客服选择**管理员**和**工单客服**的角色。管理员可以看到用户提交的 所有工单,工单客服只能看到自己需要处理的工单。

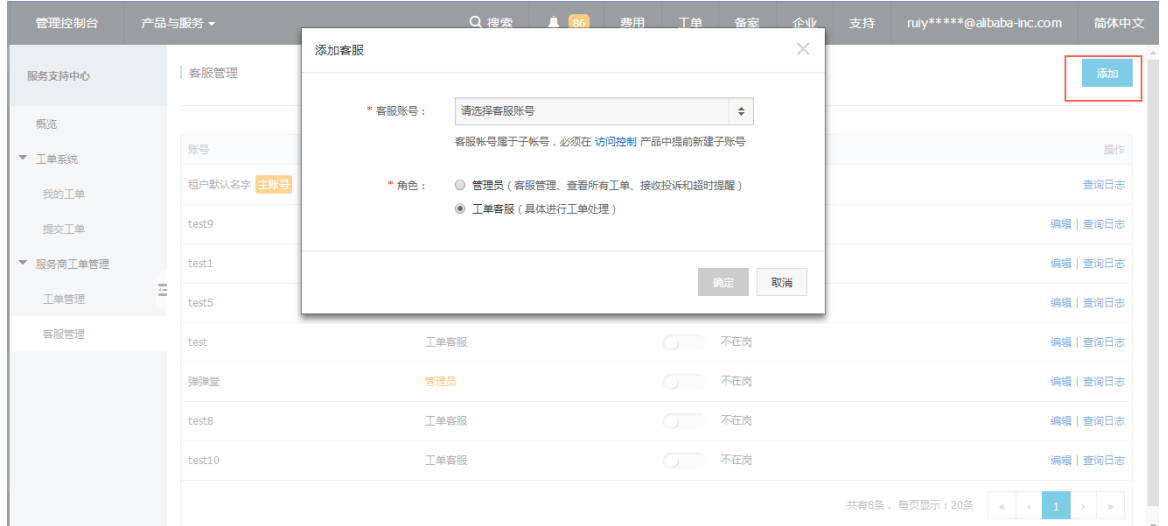

2.3 添加"客服"子账号

- 进入 https://ram.console.aliyun.com/#/user/list 点击用户管理, 点击右上角的 **新建用户**即可添加子账号。
- > 登录名, 显示名, 邮箱和电话必填。邮箱和电话用于接收工单的相关信息, 请填写 真实有效的信息。

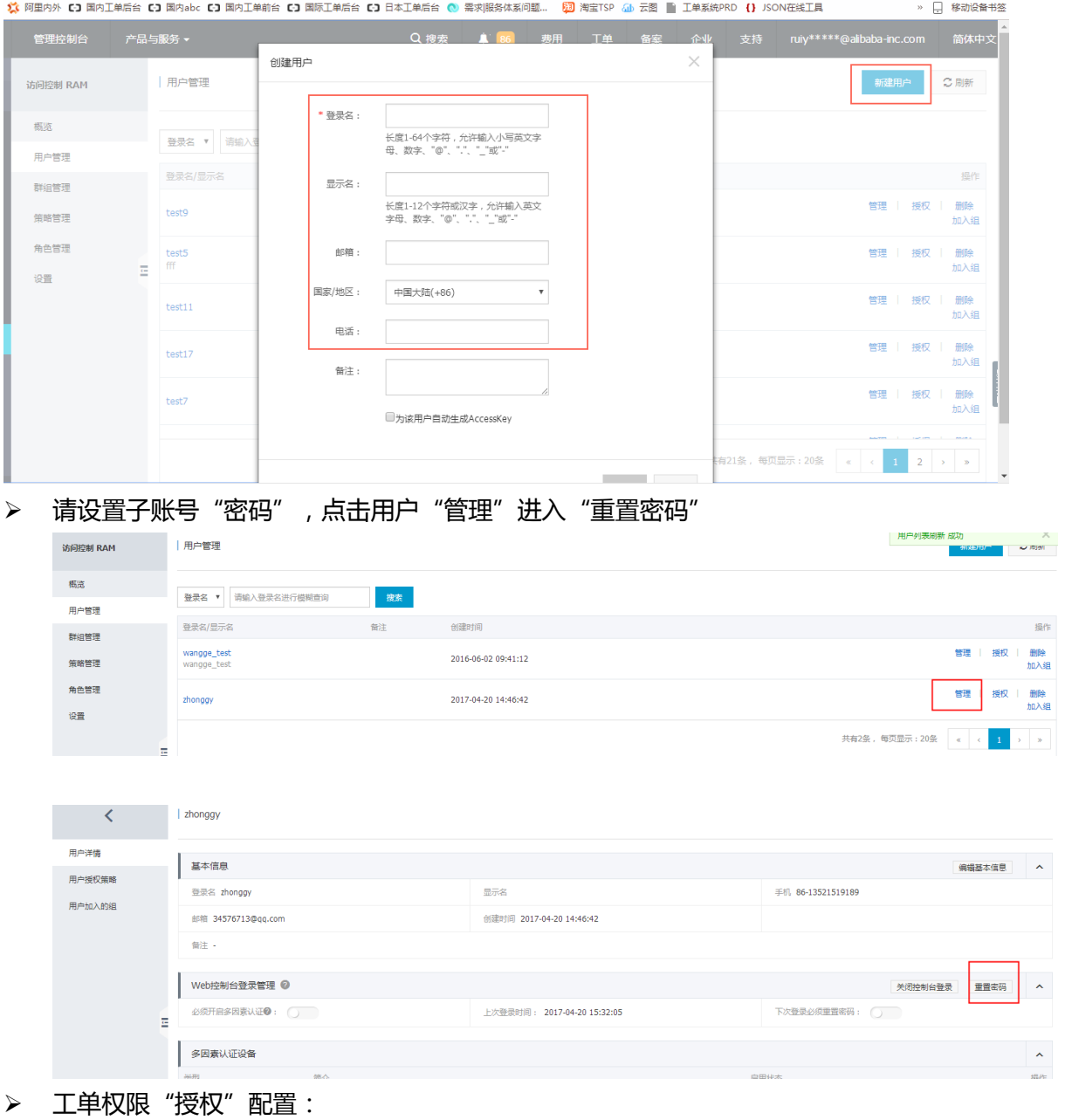

授权策略名称:AliyunSupportFullAccess

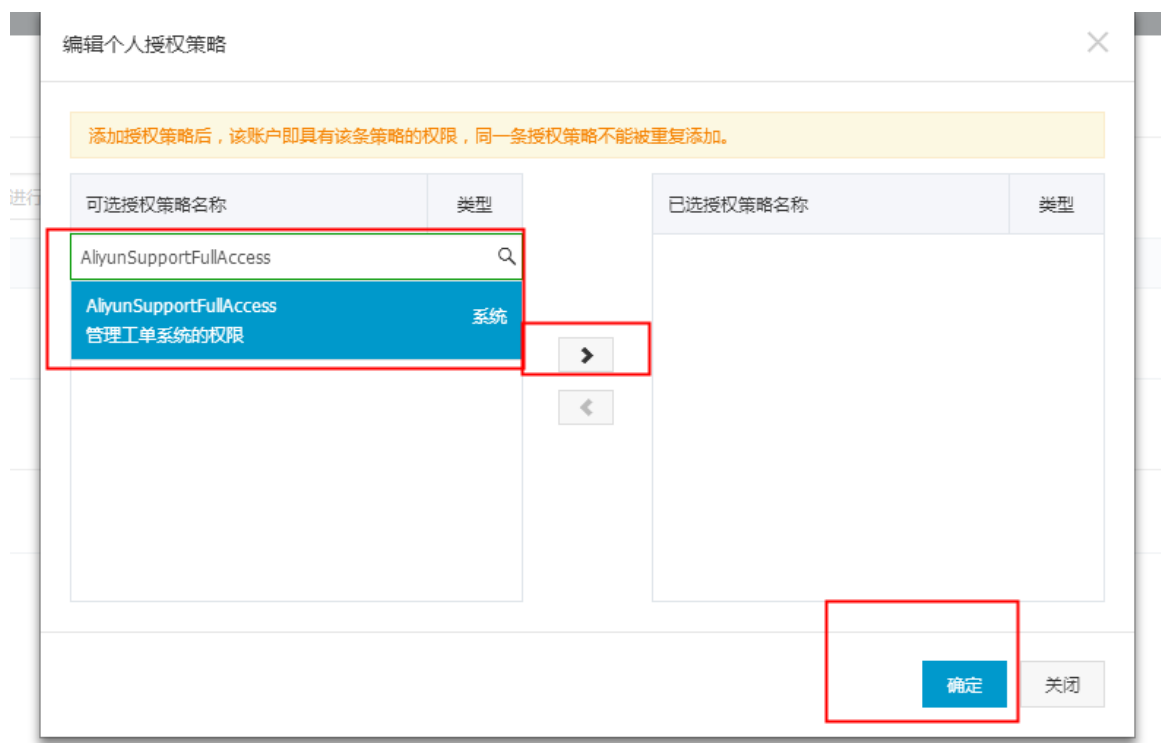

#### 2.4 客服登录工单:

# 登录入口:<https://signin.aliyun.com/login.htm>, 在页面上输入"企业别名、子用 户名称、子用户密码"登录;

【一】阿里云 RAM用户登录

阿里云首页

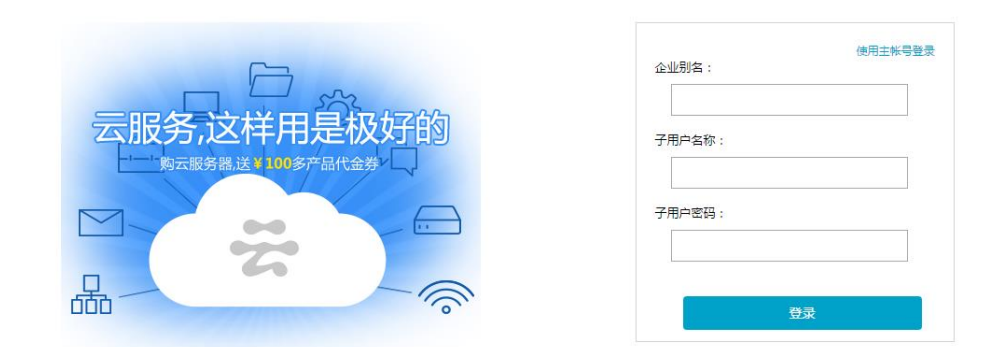

\_ "企业别名"信息查询,要求通过"主账号登录"查询:

[https://ram.console.aliyun.com/?spm=5176.2020520129.0.0.uw56MA#/setting](https://ram.console.aliyun.com/?spm=5176.2020520129.0.0.uw56MA#/settings/alias) [s/alias](https://ram.console.aliyun.com/?spm=5176.2020520129.0.0.uw56MA#/settings/alias);

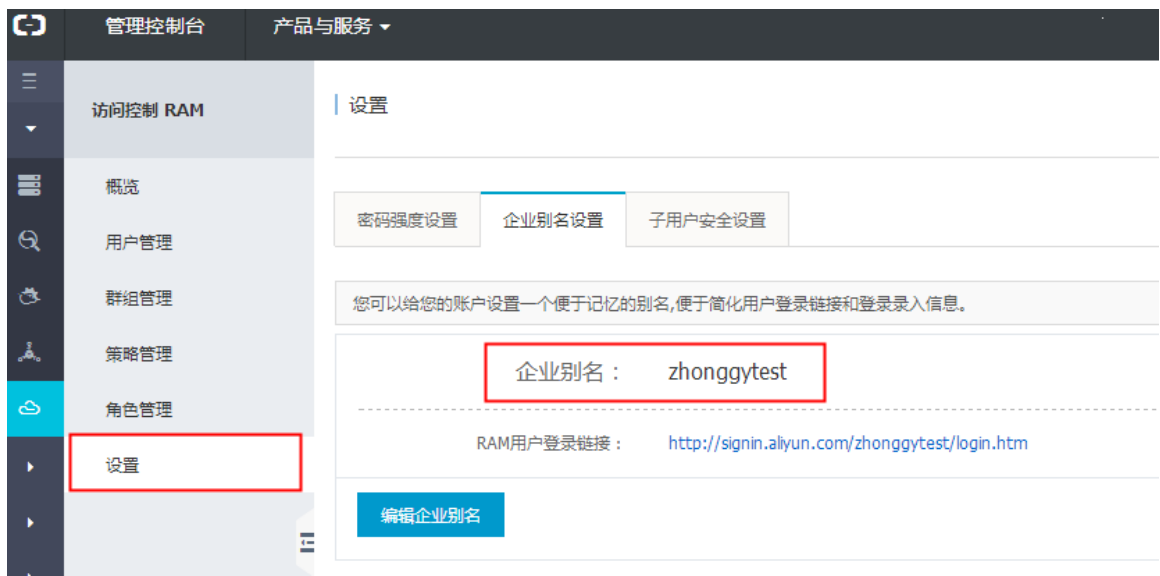

#### 登录后,访问工单管理界面,页面右上角的"工单"进入管理界面,左侧菜单选择

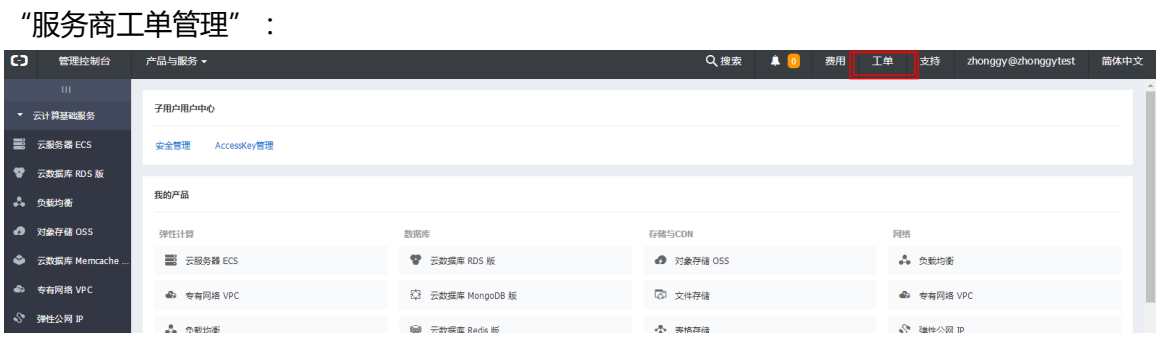

也可以直接通过该链接地址进入"云市场工单管理"列表:

[https://workorder.console.aliyun.com/console.htm?lang=#/customer/list/myLi](https://workorder.console.aliyun.com/console.htm?lang=#/customer/list/myList) [st](https://workorder.console.aliyun.com/console.htm?lang=#/customer/list/myList)

2.5 客服管理(工单客服)

客服子账户,在客服管理中只能对自己进行上下班"在岗"设置,自己查询自己的上 下班的日志。

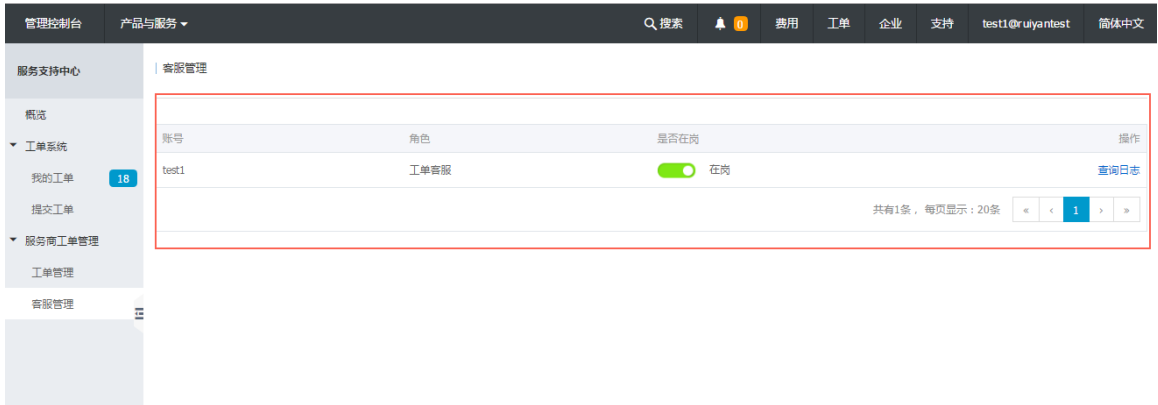

### <span id="page-7-0"></span>3. 工单列表

- 3.1 点击"工单管理"显示工单列表。可以按照"我的工单"和"全部工单"切换。其中"我 的工单"是处理人是自己的工单。全部工单是所有客服手上的工单。
- 3.2 搜索条件有工单号,用户云账号,关键字(只能搜索问题标题的关键字), 联系手机, 工单状态,时间选择(按照提交时间筛选),评价,是否投诉。
- 3.3 工单状态一共有 7 种, 含义如下
	- "已分派",即是指客户在工单系统中提交工单后,工单系统已将该工单分派到客 服;
	- "处理中",客服正在对该工单进行处理;
	- "待反馈",因用户在该工单中提交的工单信息不足,导致客服无法对其进行处 理,而返回至用户处,需由用户提交新的工单信息;
	- "已反馈",用户已提交了新的工单信息,但客服还未针对新的工单信息对工单进 行处理;
	- "待确认",客服已对该工单进行相关处理,需客户对处理结果进行确认;
	- "已确认",客户确认了客服对该工单的处理结果,表示工单处理完成
	- "已关闭",客户对该工单中涉及的问题进行了评价,结束了工单处理。

3.4 工单列表中显示工单号,问题标题,提问人,状态,提交时间,剩余时间,处理人。其中 剩余时间表示该工单还有多长时间需要处理,剩余时间变为 0 的时候会发送超时提醒的短 信和邮件。

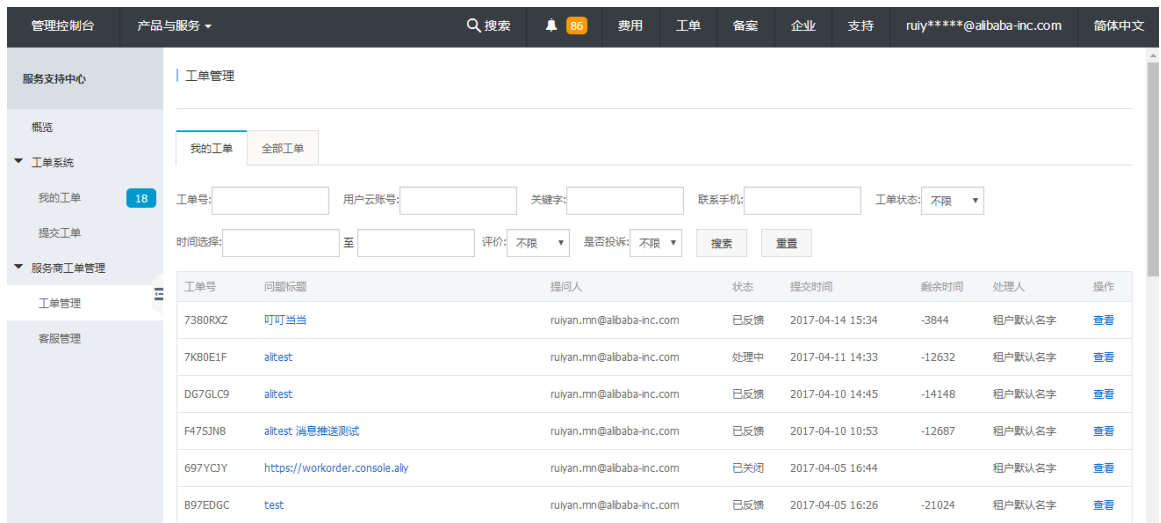

## <span id="page-8-0"></span>4. 工单处理

4.1 查看工单信息:

点击工单标题或者**查看**跳转到"工单详情"页面。左侧展现沟通记录,左侧下方是回 复功能,右侧展现工单的摘要,处理动态和备注;右上方是派单,转单到阿里云,备 注操作;

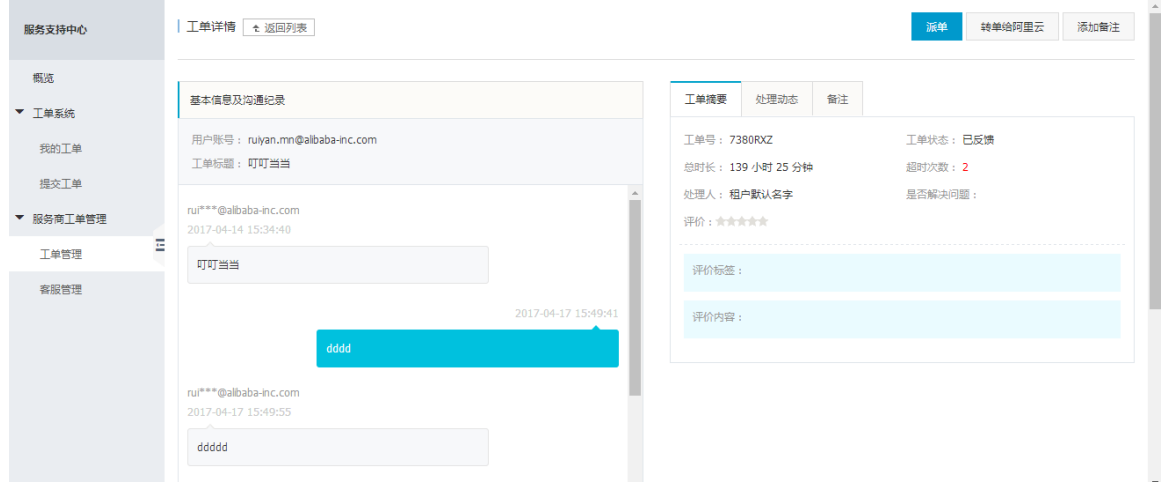

4.2 工单回复:

在文本区域输入回复内容,上传附件,选择三种状态后点击提交。工单状态的选择判 断如下:

- a. 处理中:工单在处理中。 选中该状态提交后工单变为处理中状态。
- b. 需用户反馈:在处理工单的过程中需要用户反馈更多的信息,以便处理工单。 选中该状态提交后工单变为待反馈状态。
- c. 处理完成:工单已经处理完毕,置为此状态后用户在前台确认工单完成。选中 该状态提交后工单变为待确认状态。

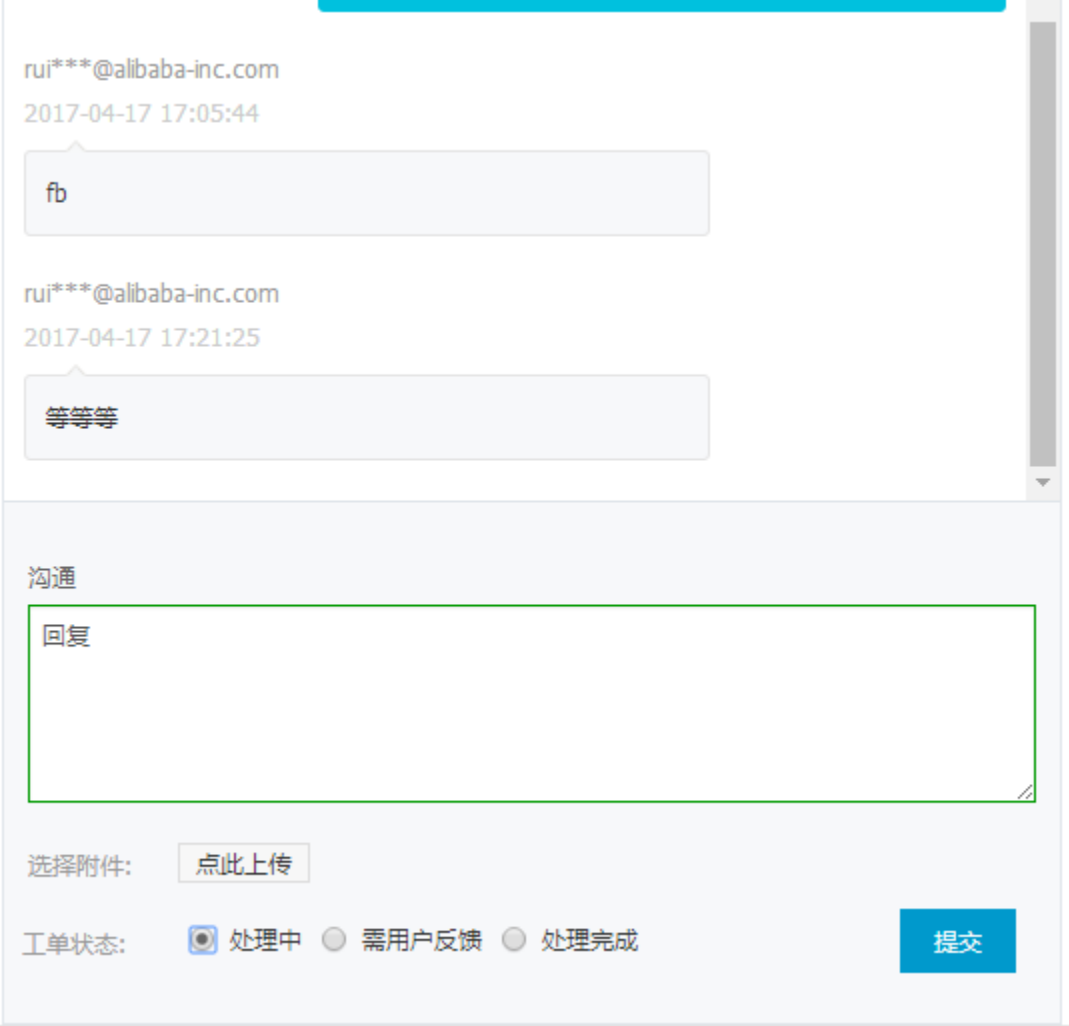

4.3 派单:

点击右上角的派单可以派给其他的在岗客服(服务商组内客服)。其中在岗的排在下拉列 表的最前面,不在岗的排在后面而且用红色标识。

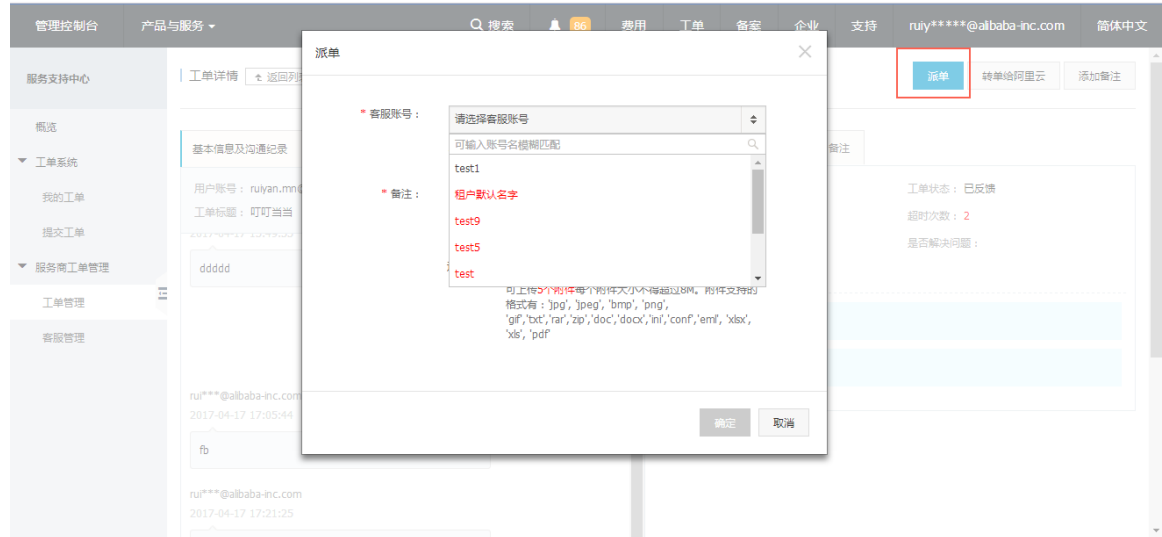

4.4 转单给阿里云:

如果该工单应该由阿里云处理或者处理不了,可以转单给阿里云。点击"转单给阿里 云"跳出弹窗,输入备注和上传附件即可把工单转给阿里云客服。

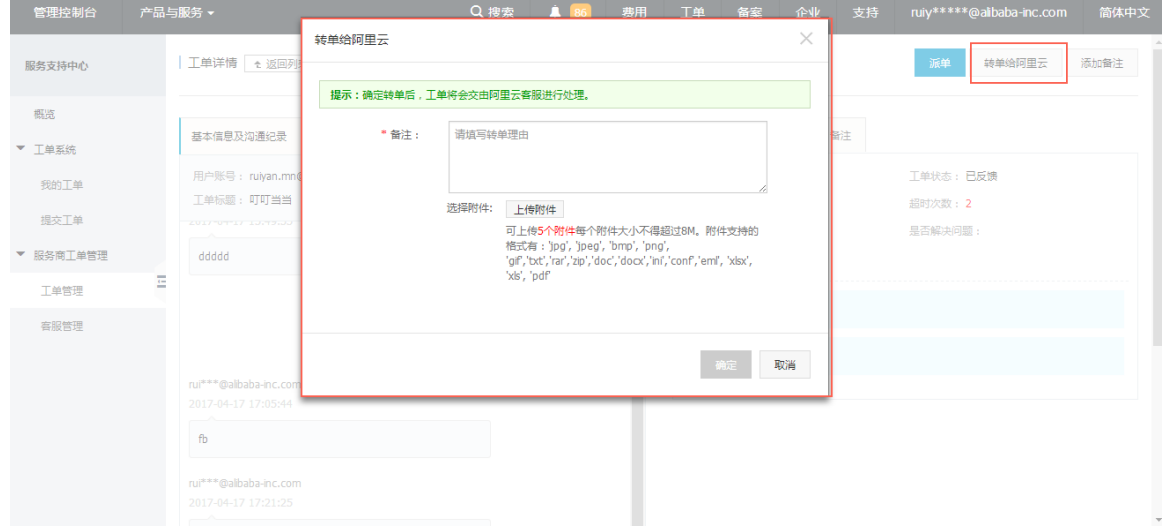

4.5 添加备注:

用于客服在处理工单的过程中添加处理备注,备注不对用户显示,只有内部客服可以 看到,方便不同客服处理同一个工单的时候快速了解工单的处理过程;

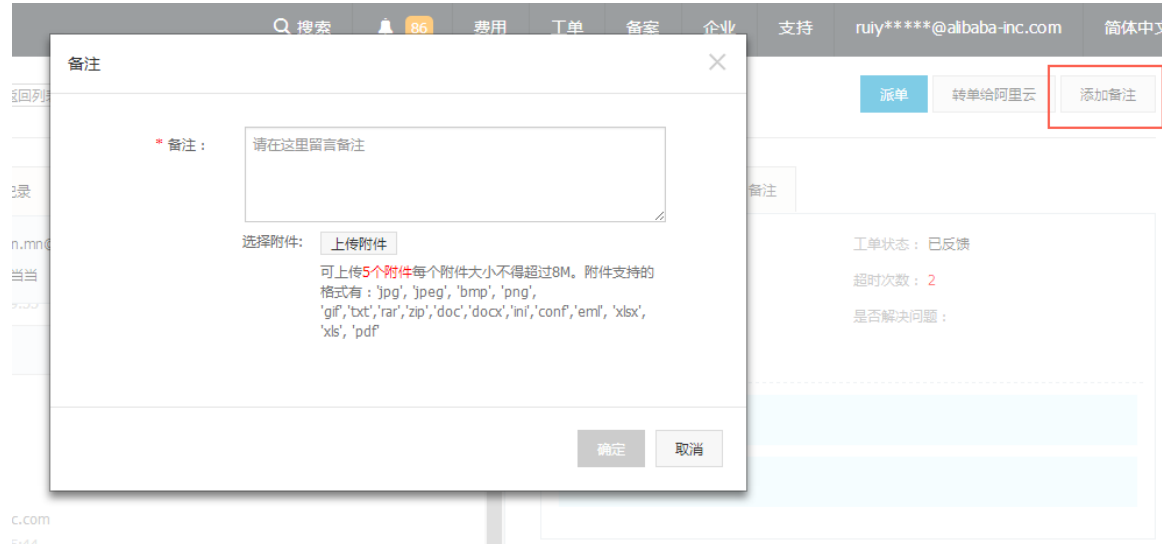

#### 添加完备注之后可以在备注一栏看到备注内容以及上传的附件

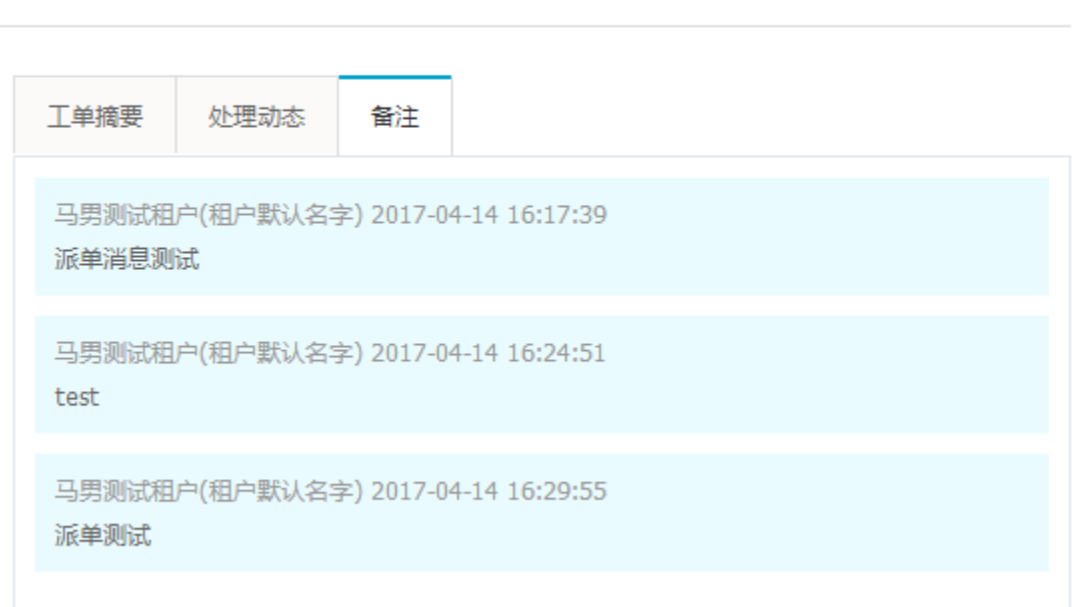

派单

转单给阿里云

添加备注

#### 4.6 工单摘要:

展示工单的基本信息

- d. 总时长表示工单在客服手上处理的总时长
- e. 超时次数表示工单剩余时间变为 0 的次数

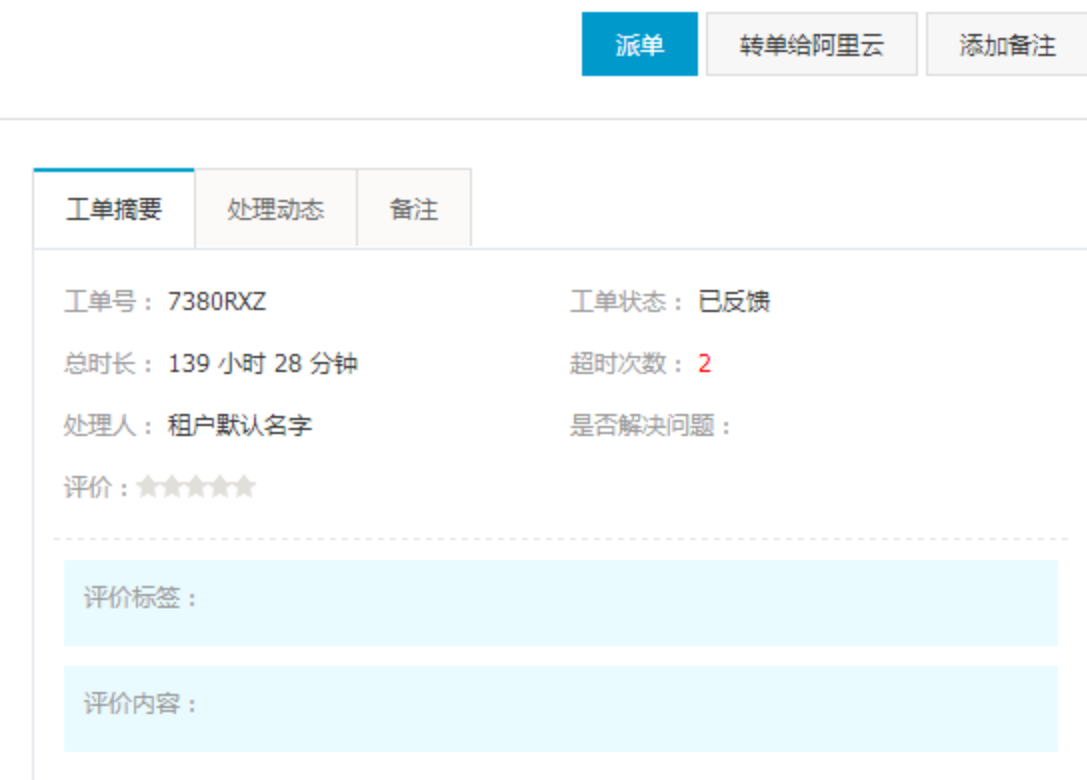

4.7 处理动态:

显示工单处理过程中客服和用户的操作动作,包括创建工单,派单,添加备注,投 诉,催单等

工单摘要 处理动态 备注 2017-04-14 15:34:40 客户创建工单,产品名称:租户默认产品名字,问题分类:咨询 分配给处理人马男测试租户 2017-04-14 16:17:39 处理人:马男测试租户(租户默认名字)转派工单给:马男测试租户(租户默认名字) 2017-04-14 16:24:51 处理人:马男测试租户(租户默认名字)转派工单给:马男测试租户(test1) 2017-04-14 16:29:55 处理人:马男测试租户(租户默认名字)转派工单给:马男测试租户(租户默认名字) 2017-04-17 15:49:41 处理人:马男测试租户(租户默认名字)咨询客户,等待客户反馈 2017-04-17 15:49:55 客户操作触发系统转派工单给责任人:马男测试租户(test1),处理人:马男测试租户(租 户默认名字)

### <span id="page-13-0"></span>5. 消息通知

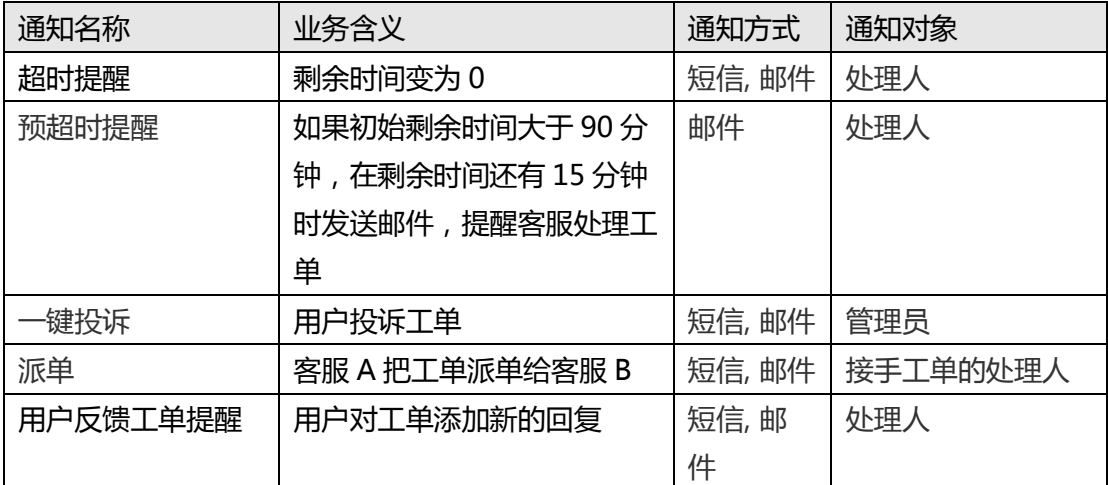

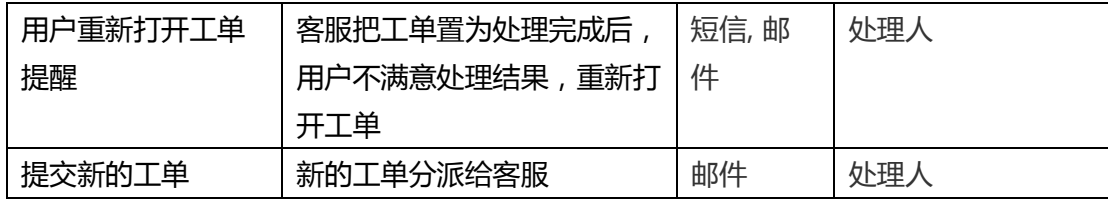

# <span id="page-14-0"></span>6. 剩余时间

剩余时间的初始时间如下. 钻石/黄金/白银/普通是阿里云内部对用户等级的区分,此等级 对用户不可见,请勿泄露。不同用户等级响应和回复初始时长如下。

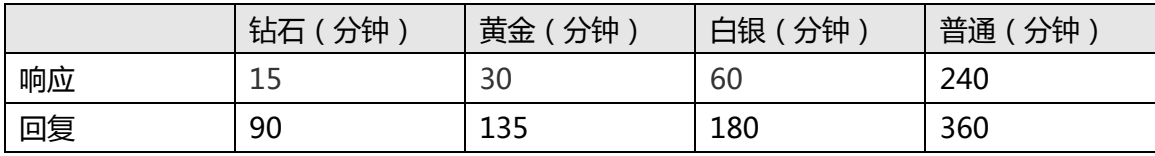

# <span id="page-14-1"></span>7. 用户怎么提交工单给服务商

开通了工单管理系统的服务商,云市场用户可以在以下通道提交工单给服务商,没有开通的 将不能提单。如遇到用户不了解的情况,服务商也可以引导用户提交工单:

### **服务商店铺页面&服务商商品详情页面**

店铺首页:

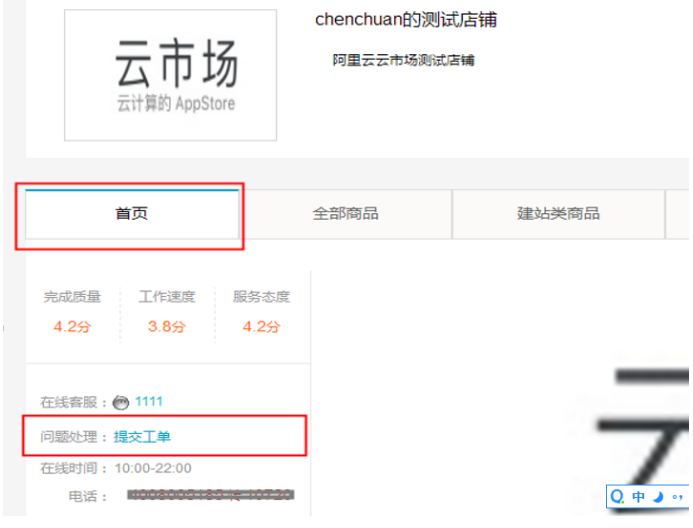

商品详情页:

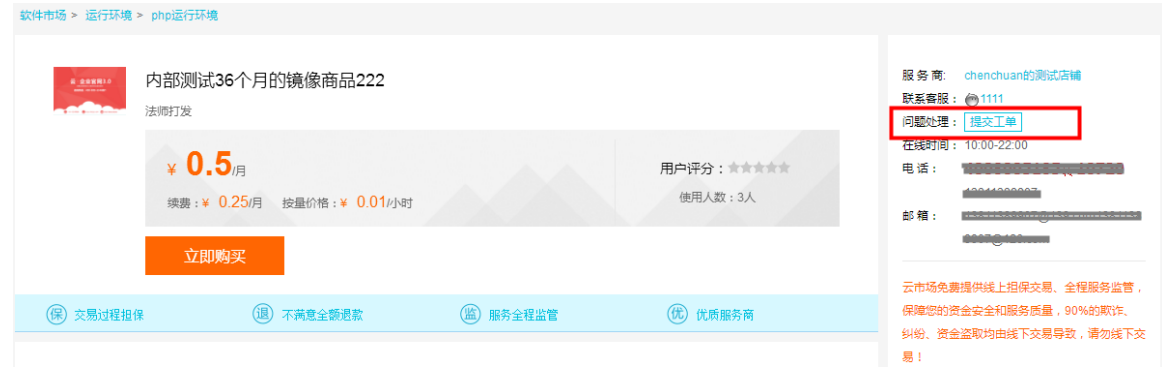

### **云市场管理控制台**

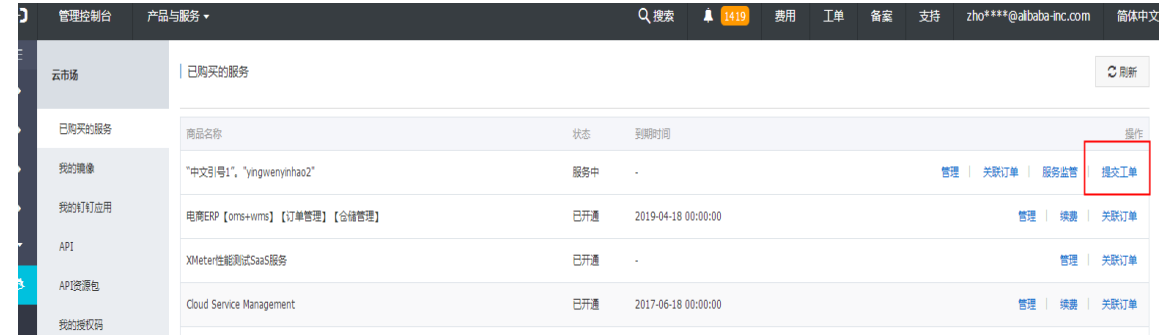

### **阿里云客服派单给服务商**

阿里云客服接到用户工单,如果判断该工单属于云市场的服务商用户,并且该服务 商已经开通了"云市场工单管理系统",阿里云客服将可以直接派单给服务商跟 进。

服务商如有工单操作使用问题,请联系云市场 yscsh@list.alibaba-inc.com 咨询。